# **راهنمای برگزاری امتحانات آنالین )مجازی(**

**)مخصوص دانشجویان(**

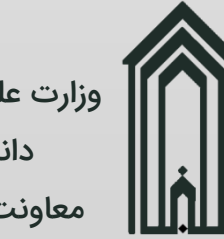

وزارت علوم، تحقیقات و فناور ی دانشگاه گنبدکاووس معاونت آموزشی و پژوهشی

### فهرست مطالب

- نیازها •
- شروع •

شی

معاونت آموزشی و پژوه

دانشگاه گنبدکاووس -

وزارت علوم، تحقیقات و فناوری

- تکالیف و آزمونهای آنالین
	- راهنمای آزمون •
	- سواالت آزمون •
	- معرفی •
	- پاسخ تشریحی
		- الصاق جواب •
		- دریافت سوال
			- تماس با ما •

 $\mathsf{r}$ 

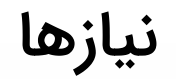

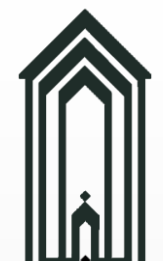

- دارا بودن کامپیوتر شخصی (PC) و یا لپ تاپ (Laptop) و یا تلفن هوشمند (Smart Phone)
	- فراهم کردن اتصال به اینترنت
- داشتن اطلاعات کاربری جهت ورود به سامانه دانشگاه (در صورتی که گذرواژه خود را فراموش کردهاید با کارشناس آموزش دانشکده خود تماس حاصل فرمایید.(
	- دریافت فرم تثبیت انتخاب واحد از بخش **امور آموزشی** سامانه دانشگاه

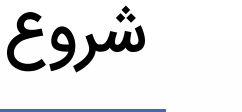

شی

معاونت آموزشی و پژوه

دانشگاه گنبدکاووس -

وزارت علوم، تحقیقات و فناوری

- ورود به سامانه دانشگاه ([کلیک](http://erp.gonbad.ac.ir/) کنید)
- در پنجره نمایش داده شده )1( روی دکمه **ورود به سامانه** کلیک کرده و در پنجره بعدی )2( اطالعات کاربری خود را وارد و بر روی دکمه ورود به سامانه کلیک نمایید.
	- در صورتی که گذرواژه خود را فراموش کرده اید، با کارشناس آموزش دانشکده تماس حاصل فرمایید.

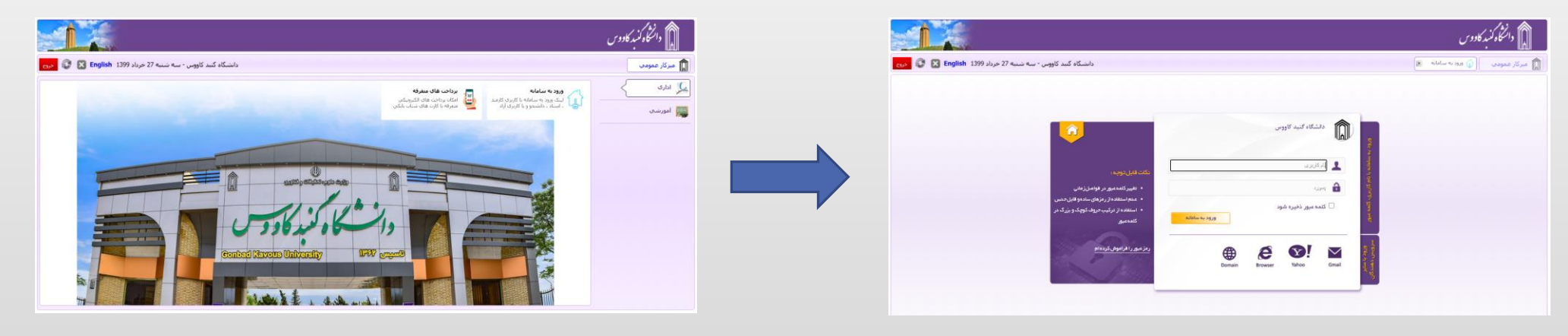

 $\hspace{0.1cm}$  (1) the contraction of the contraction of the contraction of the contraction of the contraction of the contraction of the contraction of the contraction of the contraction of the contraction of the contraction

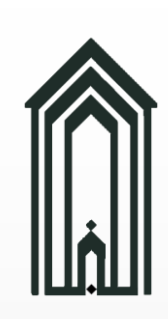

معاونت آموزشی و پژوهشی معاونت آموزشی و پژوه

-

دانشگاه گنبدکاووس -

دانشگاه گنبدکاووس

وزارت علوم، تحقیقات و فناوری

وزارت علوم، تحقيقات و فناوري

وارد بخش  $\begin{array}{|c|c|} \hline \begin{array}{|c|c|} \hline \multicolumn{1}{|c|}c} \multicolumn{1}{|c|} \multicolumn{1}{|c|}c} \multicolumn{1}{|c|} \multicolumn{1}{|c|}c} \multicolumn{1}{|c|}c} \multicolumn{1}{|c|}c} \multicolumn{1}{|c|}c} \multicolumn{1}{|c|}c} \multicolumn{1}{|c|}c} \multicolumn{1}{|c|}c} \multicolumn{1}{|c|}c} \multicolumn{1}{|c|}c} \multicolumn{1}{|c|}c} \multicolumn{1$ 

) پایین بخش امور تغذیه قرار دارد. (

**آزمونهای آنالین** را مشاهده خواهید کرد. **تکالیف و موضوعات گروه های درسی** و دو زیربخش **تکالیف و**

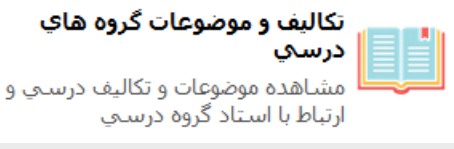

تكاليف و آزمونهاي آنلاين برگزاري آزمونهاي آنلاين و تصادفي به صورت تستبي و تشريحي

در ادامه آموزش تنها زیربخش **تکالیف و آزمونهای آنلاین** را استفاده و توضیح خواهیم داد.

معاونت آموزشی و پژوهش معاونت آموزشی و پژوه

-

دانشگاه گنبدکاووس -

گنبدکاووس

وزارت علوم، تحقیقات و فناوری

وزارت علوم، ن

#### با کلیک بر روی دکمه **تکالیف و آزمونهای آنالین**، لیست آزمونهای دانشجو نمایش داده خواهد شد.

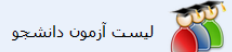

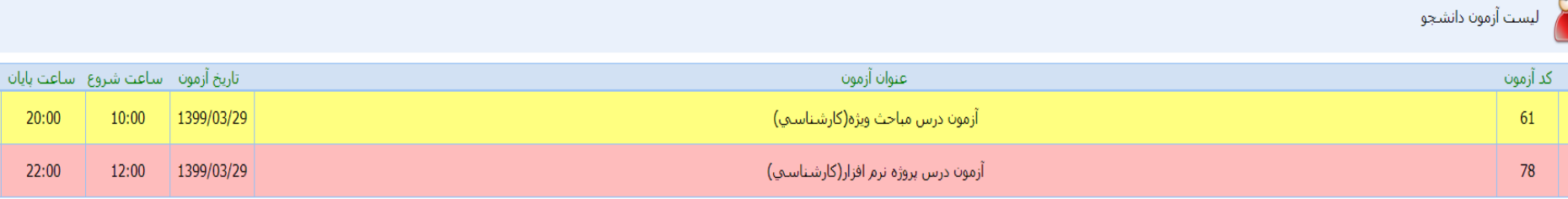

)اگر این لیست خالی باشد یعنی هنوز آزمونی توسط هیچ یک از اساتید ایجاد نشده است(

#### )لیست آزمونها(

نکته مهم: با توجه به فرم تثبیت انتخاب واحد، اگر آزمونی در **48 ساعت** آینده دارید و در این لیست آنرا مشاهده نمی کنید و یا در تاریخ و ساعت شروع آزمون مشکلی مشاهده میکنید، با کارشناس آموزش دانشکده تماس حاصل فرمایید.

با کلیک بر روی دکمه صفحه **سواالت آزمون** باز خواهد شد.

با کلیک بر روی دکمه صفحه **راهنمای آزمون** باز خواهد شد.

راهنمای آزمون

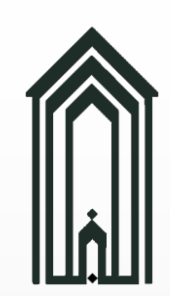

با کلیک بر روی دکمه صفحه **راهنمای آزمون** باز خواهد شد.

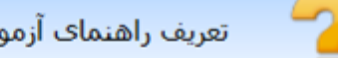

اگر استاد راهنمایی را برای آزمون درج کرده باشد آنرا مشاهده خواهید کرد.<br>با سلام و احترام؛<br>با سلام و احترام؛<br>ضمن آرزوی صحت و سلامتی برای شما دانشجوی گرامی و خانواده محترم به استحضار میرساند،<br>فعالیت کلاسی، انجام تکالیف و تمر نمره الباقب با توجه به حضور و نمره بوده و

سواالت آزمون

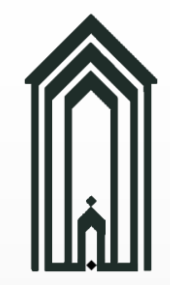

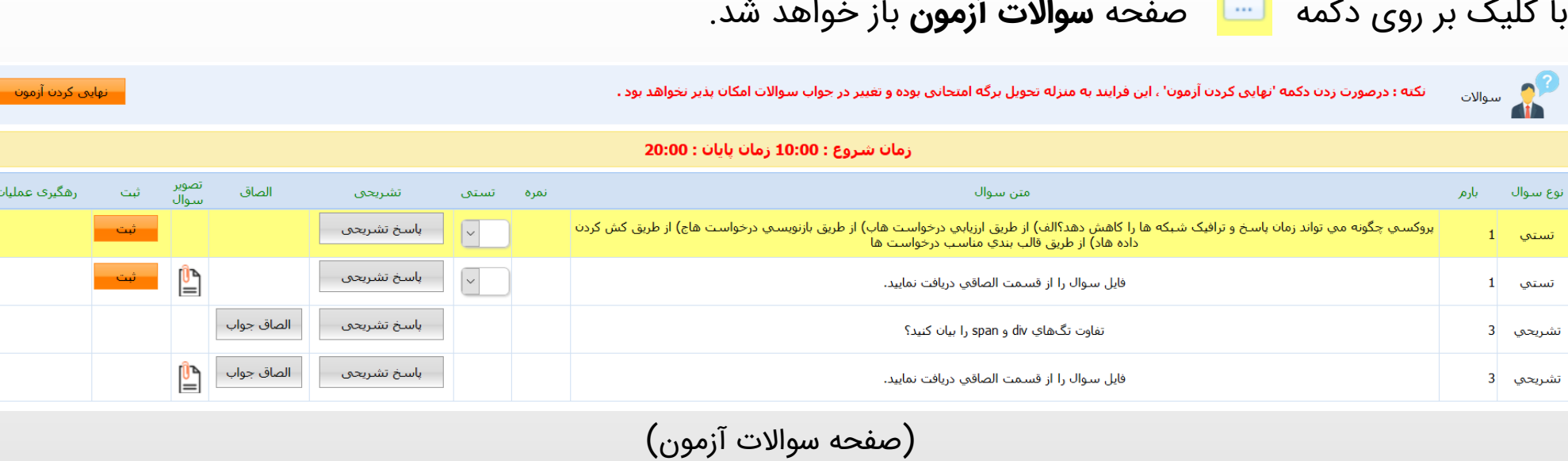

معرفی ستون ها

- نوع سوال: تستی یا تشریحی
	- بارم: نمره هر سوال
- متن سوال: سوال یا متن راهنما (مثلاً زمانی که تصویر سوال الصاق شده باشد.)
	- نمره: نمره ثبت شده توسط استاد برای پاسخ ما.
- تستی: اگر سوال تستی باشد، لیستی از گزینهها نمایش داده میشود که با انتخاب هر یک از گزینهها، آن گزینه به عنوان پاسخ به طور <u>خودکار</u> ثبت خواهد شد. (برای اطمینان از ثبت پاسخ خود، بر<br>روی دکمه **ثبت** نیز کلیک نمایید.)

<mark>\_نهایی کردن آزمون</mark>

تستى

الف

نمره

سوالات آزمون ادامه

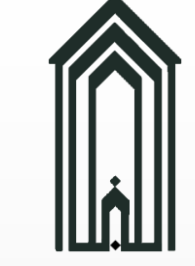

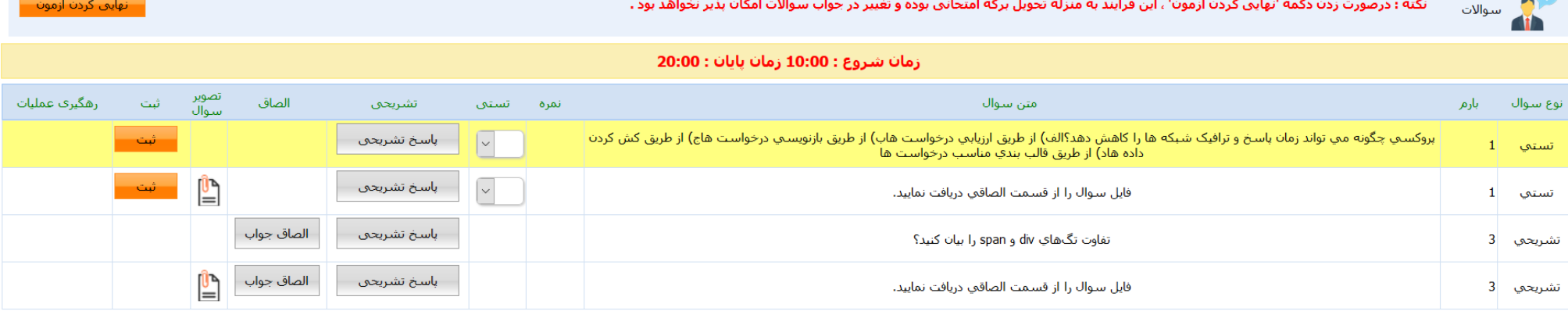

(صفحه سوالات آزمون)

ادامه معرفی ستون ها

- تشریحی: با کلیک بر روی دکمه پنجره **پاسخ تشریحی** باز شده و این امکان را به ما میدهد تا پاسخ یا توضیح خود در مورد سوال را ثبت نماییم. (اگر امکان درج پاسخ تشریحی برای سوال تستی فعال بود و سوال تستی یا گزینههایش مشکلی داشت، توضیح خود را در این بخش وارد و ثبت نمایید.)
- الصاق: با کلیک بر روی دکمه صفحه **الصاق جواب** باز شده و این امکان را به ما میدهد تا پاسخ خود را بارگذاری نماییم.
	- تصویر سوال: با کلیک بر روی دکمه ر تصویر یا فایل سوال را مشاهده خواهیم کرد.
		- ثبت: ثبت پاسخ سوال تستی

، و پژوهش

معاونت آموزشی و پژوه

-

دانشگاه گنبدکاووس -

كنبدكاووس

وزارت علوم، تحقیقات و فناوری

وزارت علوم، تحقيق

## سوالات آزمون ادامه (پاسخ تشریحی)

با کلیک بر روی دکمه پنجره **پاسخ تشریحی** باز شده و این امکان را به ما میدهد تا پاسخ یا توضیح خود در مورد سوال را ثبت نماییم. (اگر امکان درج پاسخ تشریحی برای سوال تستی فعال بود و سوال تستی یا گزینههایش مشکلی داشت، توضیح خود را در این بخش وارد و ثبت نمایید.(

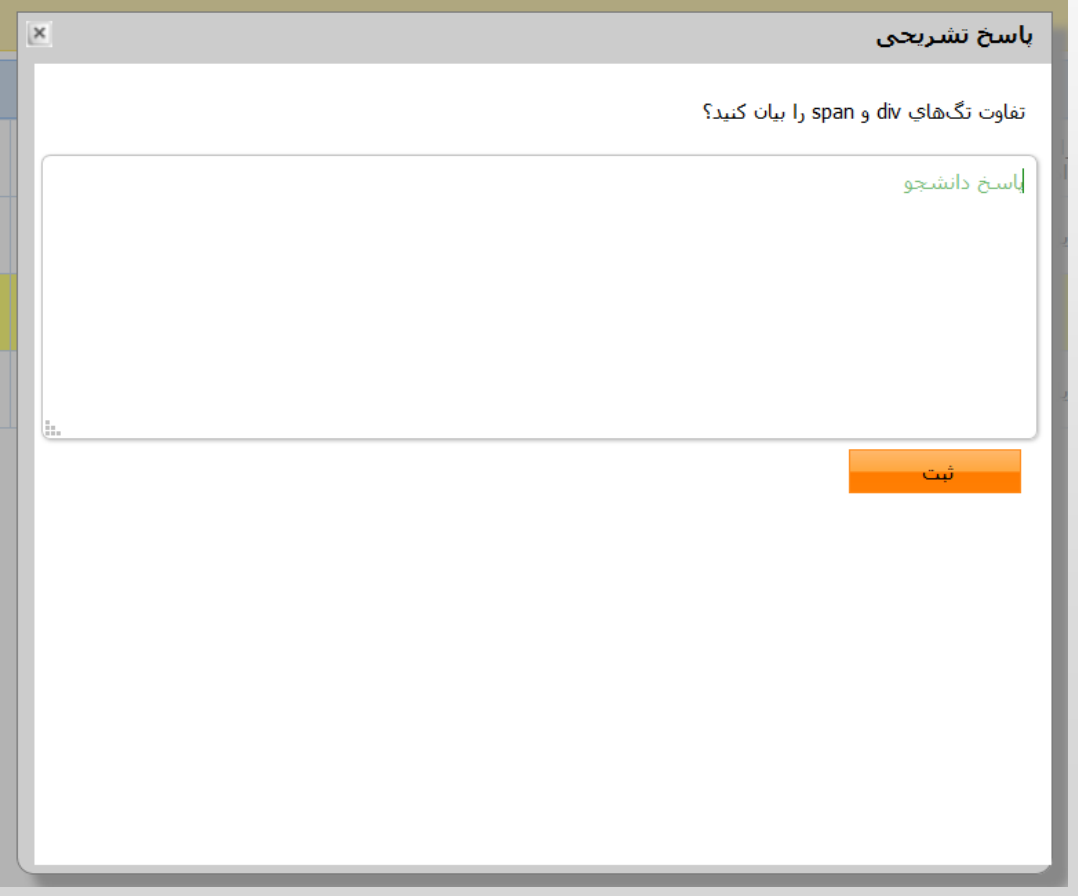

راهنمای برگزاری امتحانات آنلاین (مجازی) **( مجازی ) راهنمای برگزاری امتحانات آنالین ( دانشجویان مخصوص )** <u>ہو.</u>

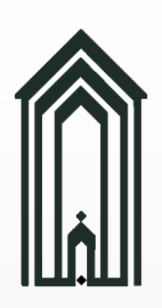

شی

معاونت آموزشی و پژوه

-

دانشگاه گنبدکاووس -

وزارت علوم، تحقیقات و فناوری

## سوالات آزمون ادامه (الصاق جواب)

**از پاسخ های خود عکس و یا اسکن تهیه کنید**

با کلیک بر روی دکمه صفحه **الصاق جواب** باز شده و این امکان را به ما میدهد تا پاسخ خود را بارگذاری

ایی الصاق فایل بالیم.<br>منابع

نام فايل حذف اذخيره انمايش تاريخ واساعت

برای بارگذاری پاسخ خود بر روی دکمه الصاق (با فلش قرمز مشخص شده) کلیک کرده و فایل خود را انتخاب نمایید.

اگر نسخه اندروید گوشی هوشمند شما ۶ به بالا باشد و مرورگر مجوز استفاده از حافظه را نداشته باشد، پنجرهای جهت اخذ مجوز استفاده از حافظه نمایش داده خواهد شد، ابتدا اجازه این مجوز را به مرورگر بدهید سپس میتوانید پاسخهای **خود را بارگذاری نمایید.**

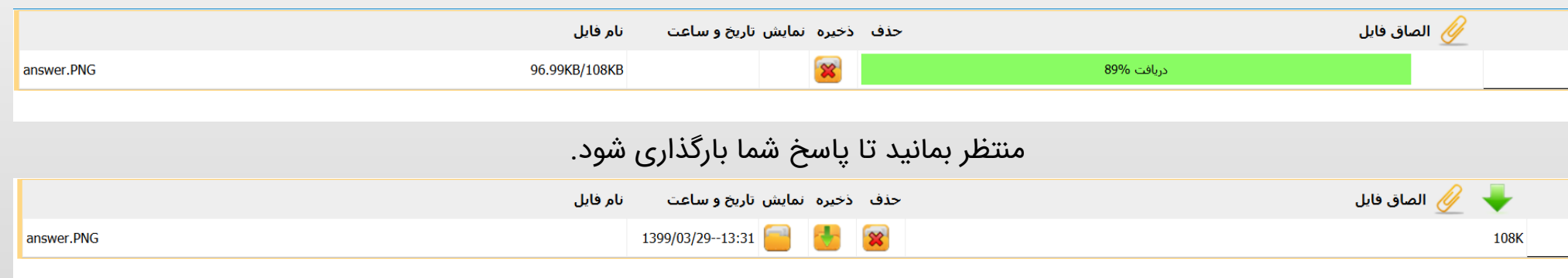

اگر فایل پاسخ با موفقیت بارگذاری شود دکمه های ذخیره و نمایش **فعال** خواهند شد.

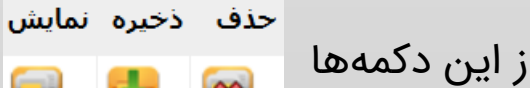

از این دکمه ها به ترتیب برای حذف، دریافت و نمایش هر پاسخ بارگذاری شده استفاده کنید.

از این دکمهها مستفاده کنید. استفاده کنیه پاسخ های بارگذاری شده و الصاق پاسخ جدید استفاده کنید.

11

## تماس با ما

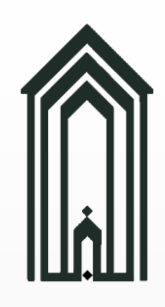

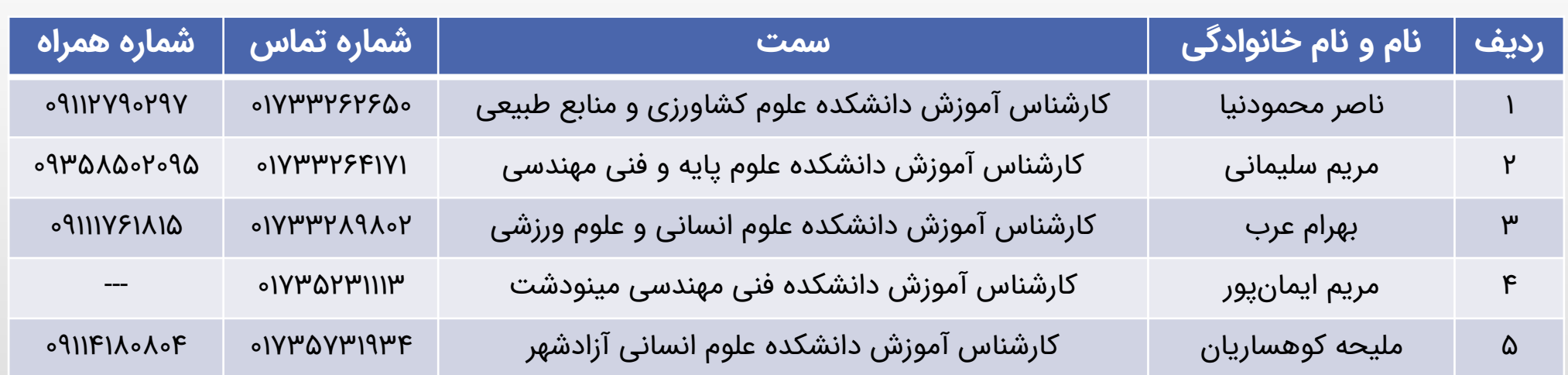